## **THESE INSTRUCTIONS ARE MEANT FOR FAMILIES NOT ENROLLED IN 4HONLINE.**

Step 1: You will need to register your family/child(ren) o[n 4HOnline](http://www.4honline.com/) [\(www.4honline.com\)](http://www.4honline.com/)

Follow along with the screen shots below for further instructions on how to register, please follow these instructions in order to have access to events right away. Choosing the wrong option could delay your enrollment, which will make events unavailable.

### SCREEN 1

Choose the following options:

**State:** Wisconsin **Institiution:** Wisconsin 4-H Youth Development

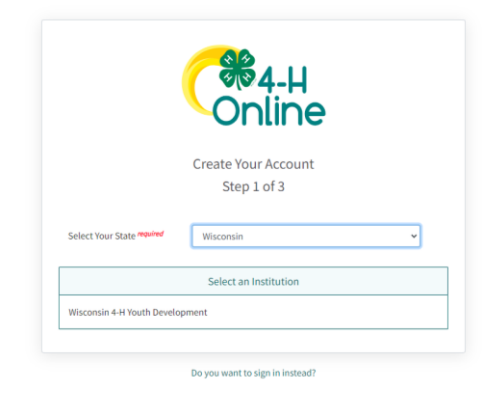

SCREEN 2

Choose the following option:

**County:** Oneida

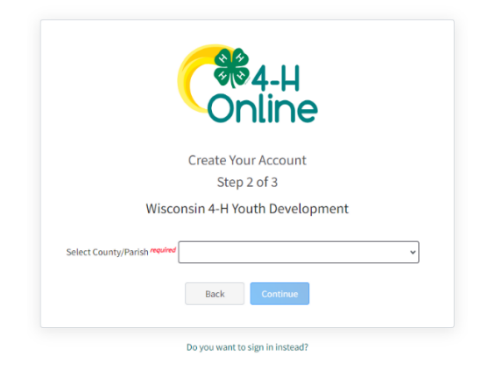

# SCREEN 3

Enter the following information:

Email

Confirm Email

Family Name

Cellphone Number

Choose a password

Confirm password

Click 'Create Account'

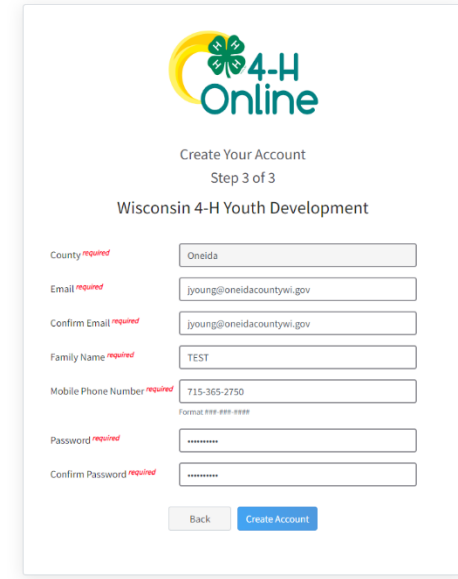

## SCREEN 4

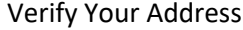

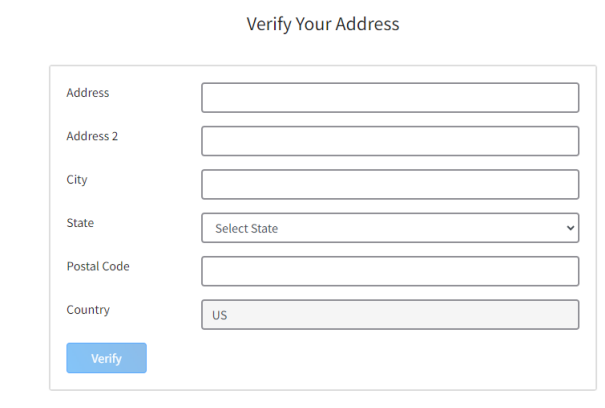

#### Sign Out.

### SCREEN 5

Select Wisconsin 4-H and then click **NEXT**.

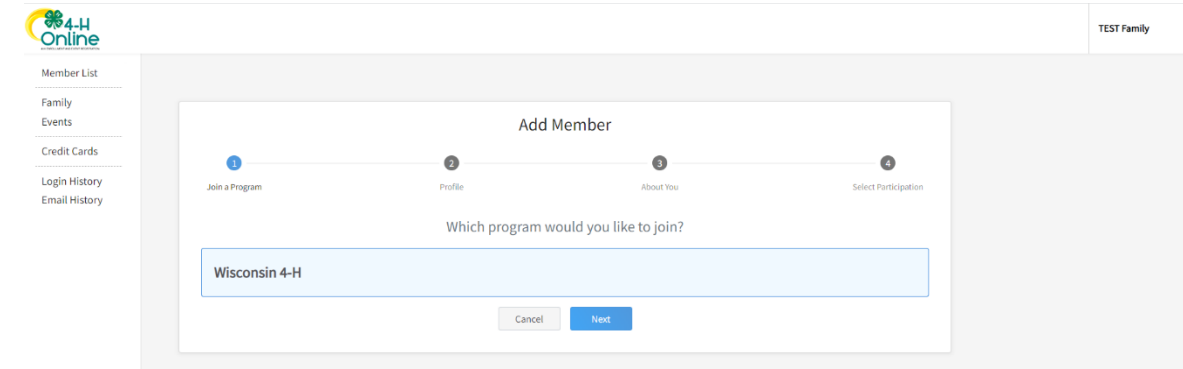

# SCREEN 6-8

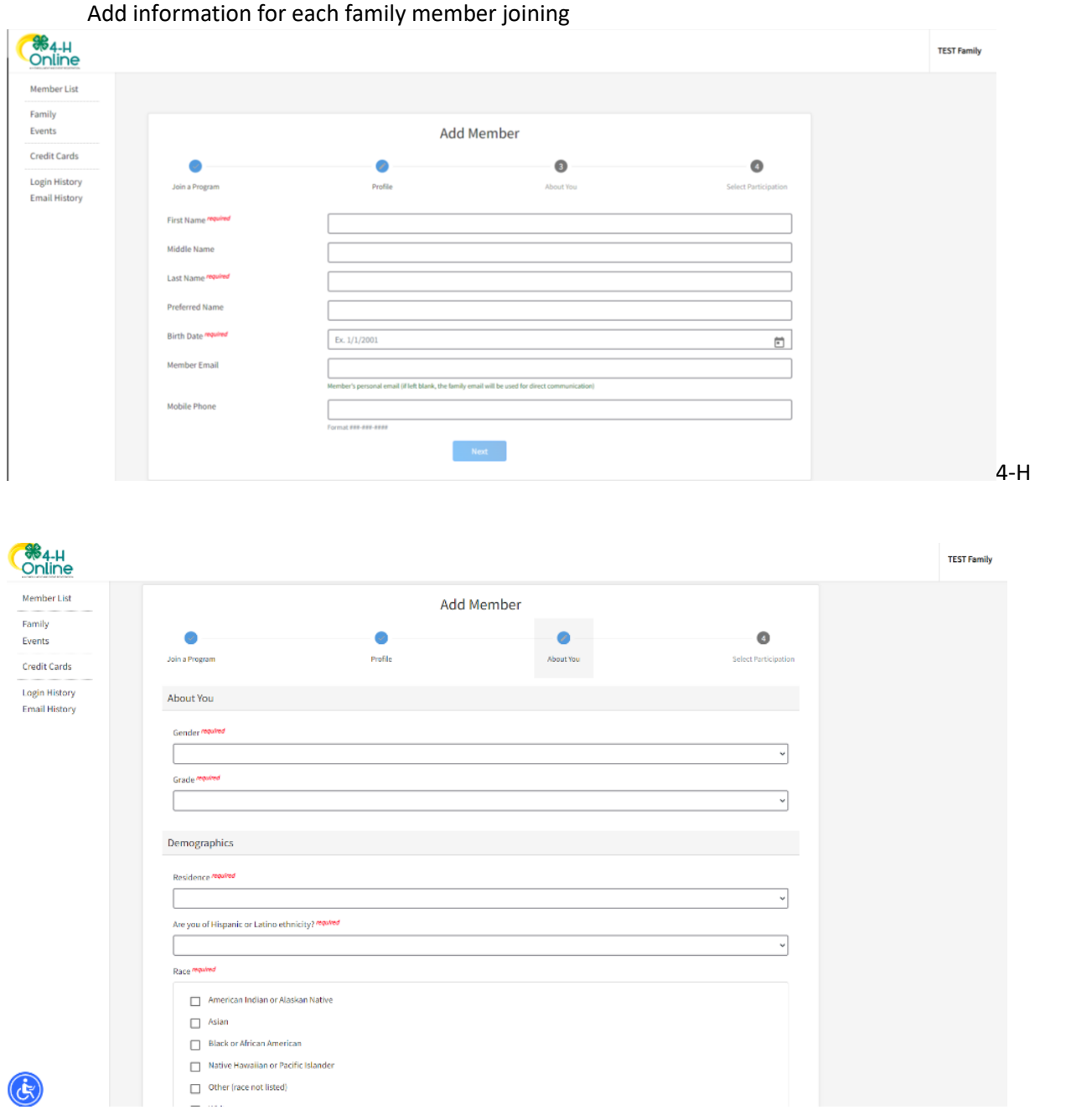

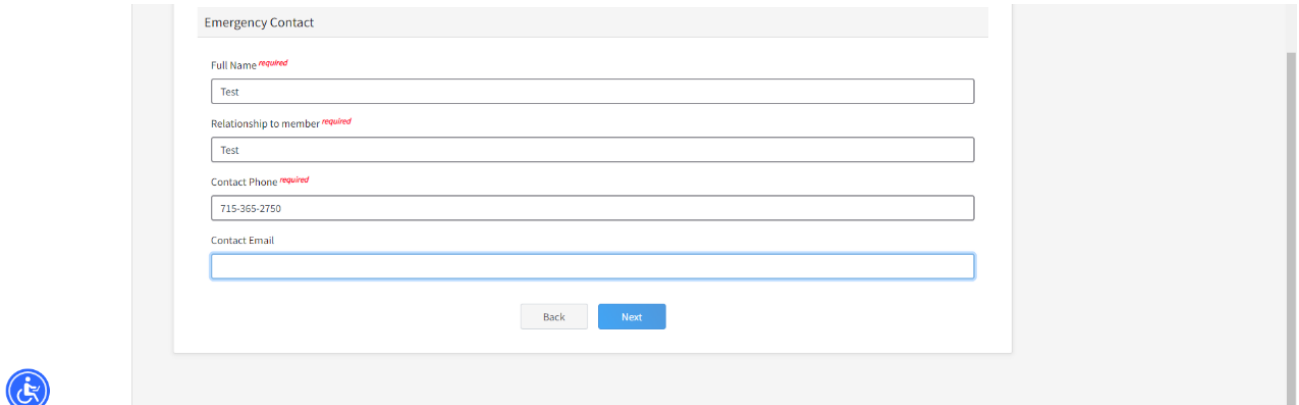

### SCREEN 9

SELECT **I want to participate in a Wisconsin 4-H activity but I do NOT want to join Wisconsin 4- H at this time.** \*\*It is important that you select the second option, as it allows you to register for the event right away, which is helpful when events are first come, first serve basis. Oneida County 4-H staff will automatically apply each registration for 4-H membership. This is a FREE membership, and there are no obligations in 4-H. Being a member in this instance just means the youth will have a 4HOnline account to use to register for future 4-H events – although all members are welcome to join Clubs and programs at any time they wish!

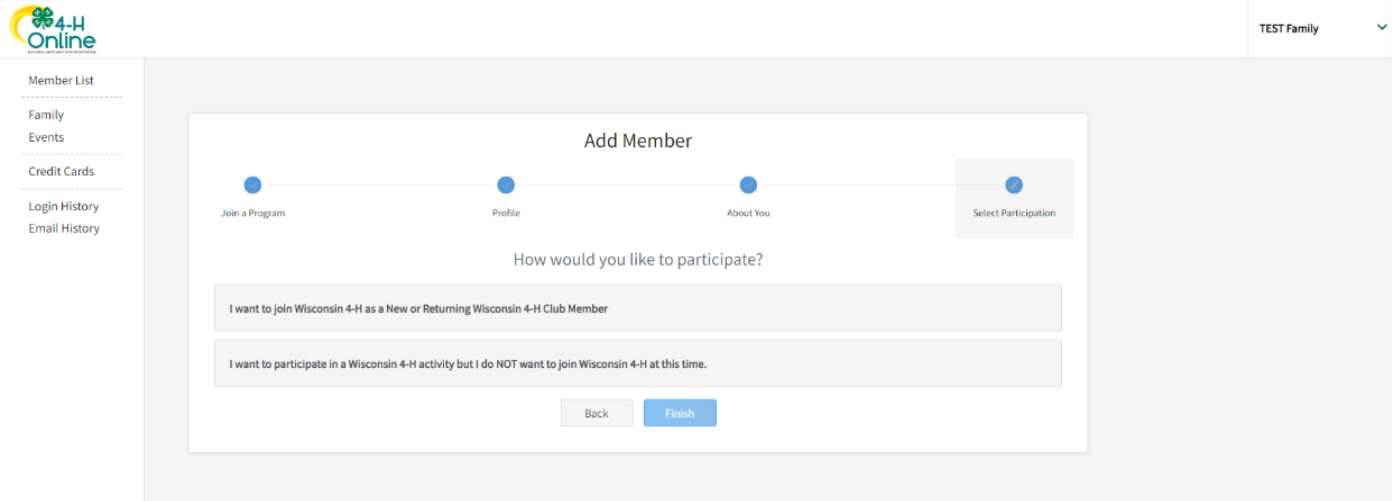

### Once enrolled as participant, you will see the following screen:

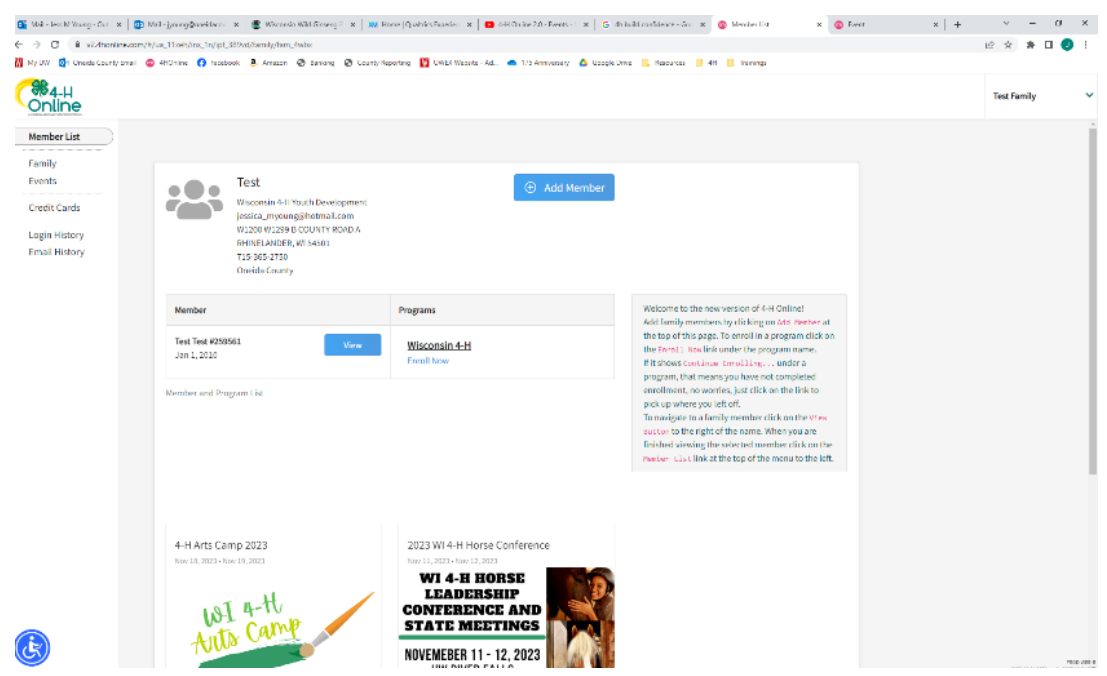

Follow the directions below to REGISTER FOR THE EVENT ITSELF!

Step 2: Select **Member List** from the navigation pane on the left.

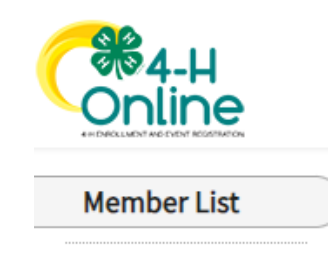

Step 3: Find the member you want to register for the event, select the **View** button next to their name.

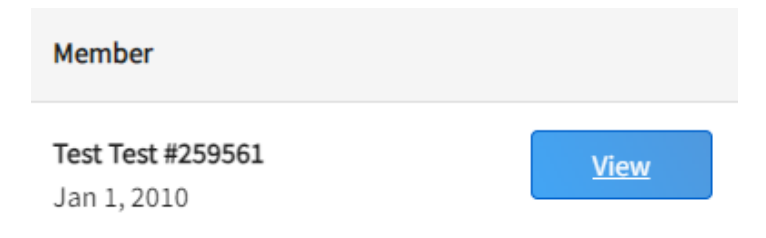

Step 4: Select **Events** from the navigation pane on the left.

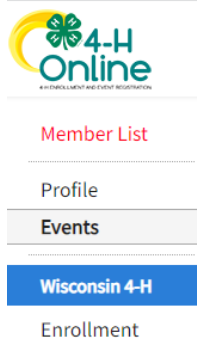

Step 5: Select **Register for a new event**.

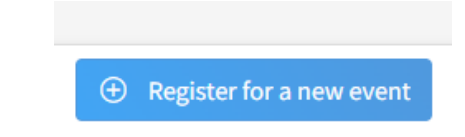

Step 6: Select the event you wish to sign up for and click **Next**.

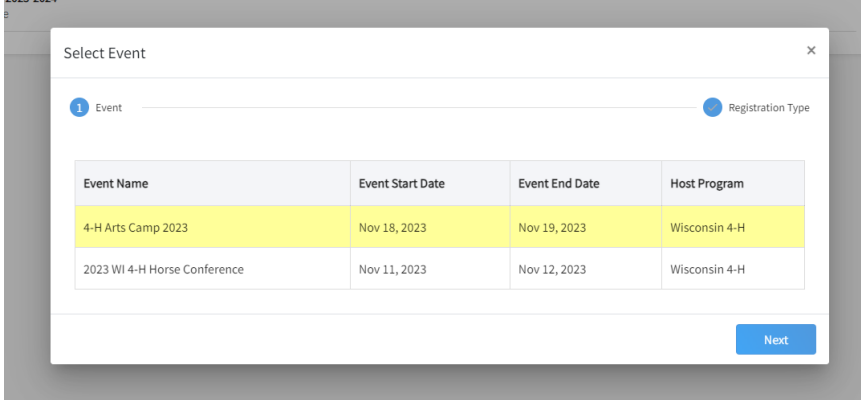

Step 7: Verify the correct event is showing and click **Start Registration**.

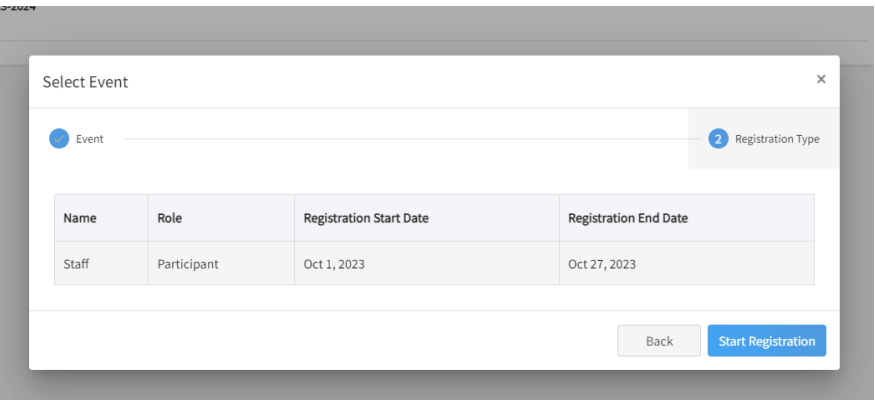

Step 8: Complete each section of the Registration process, to include, Questions, Health Form, Consents, and Confirm.

Step 9: Once you submit your registration, Oneida County staff will review for completeness and approve. You will be notified when registration is approved and your child has been added to the event roster.

\*\*IMPORTANT\*\* Some events have a max capacity limit due to venue size, volunteer availability, and materials/supplies limitations. We try to ensure the largest amount of youth can be included in each event, however, we can never guarantee a spot will be open. All event registrations are done on a first come, first serve basis. Thank you for your understanding!

\*\*Why you may not be able to find the event you are looking for\*\*

-Your child does not meet the criteria of the event. If an event is for youth in grades 4-6, it will not show up for a member in grades outside those set parameters.

-The event has reached its max capacity and is no longer open for new registrations.